Eseményvezérelt alkalmazások: 3. gyakorlat

# **1 Első grafikus asztali alkalmazás**

Készítsünk egy olyan alkalmazást, amely egy nyomógombot jelenít meg egy ablakban. Erre rákattintva az alkalmazás álljon le.

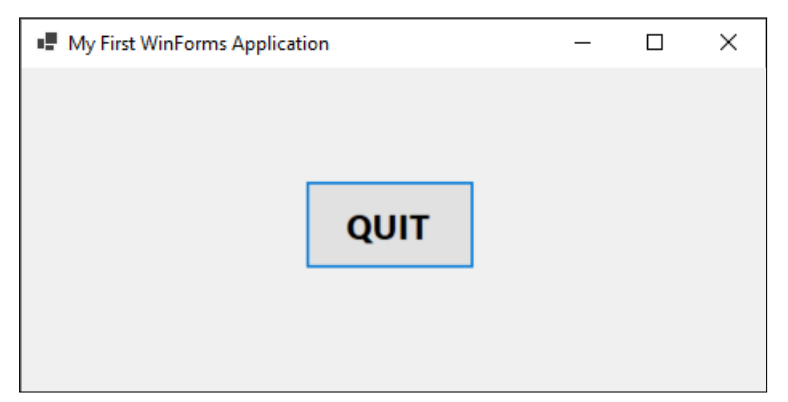

A Visual Studio 2022 elindítása után válasszuk a Create a new project menüpontot.

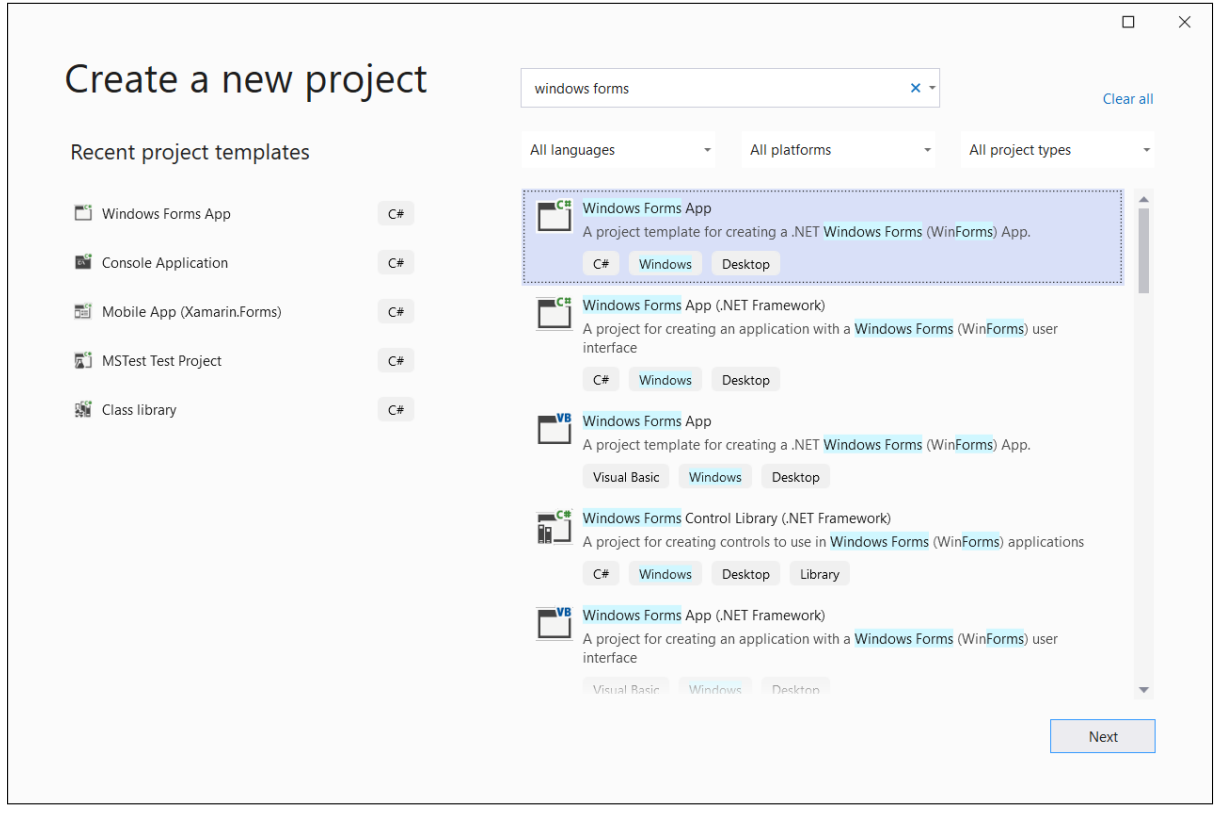

Figure 1: Windows Forms projekt létrehozása

A következő ablakban válasszuk ki a **Windows Forms App** projektsablont, a projektnek adjunk tetszőleges nevet (pl. *Quit*).

Ne a *Windows Forms App (.NET Framework)* sablont válasszuk, ugyanis az .NET 6 helyett a korábbi .NET Frameworkre épülő projektet fog létrehozni.

A generált kód egy Form-ból (Form1) és egy Program nevű osztályból áll, ez utóbbiban található a Main metódus. A Form1 az alkalmazásunk elsődleges ablaka. A Form1-re kétszer kattintva előhozhatjuk a tervező (*Designer*) nézetet, ahol manuálisan helyezhetünk fel vezérlőket az ablakra. A Form1.cs-t lenyitva láthatjuk a Designer mögött lévő generált kódot (Form1.Designer.cs), ebbe ne nyúljunk bele. A Form1 szerkesztendő kódját a Form1.cs-re jobb klikkelve, a *View code* menüponttal hozhatjuk elő. A továbbiakban ebben a fájlban és a Designer nézetben fogunk dolgozni.

A Windows Forms Designer fontosabb paneljei a következők:

- Középen kódszerkesztő helyén az alkalmazás módosítható grafikus tervét láthatjuk, ami kezdetben egy üres alkalmazás ablak. A vezérlőket itt pozícionálhatjuk és méretezhetjük is.
- Bal szélen a *Toolbox* panel a felhelyezhető Windows Forms vezérlőket találjuk, amelyek egyszerű *drag-and-drop* módszerrel hozzáadhatóak az alkalmazáshoz.
- Jobb szélen a *Solution Explorer* alatt a *Properties* panel tartalmazza a kijelölt vezérlő (vagy ablak) tulajdonságait és eseményeit, amelyeket itt változtatni is lehet.

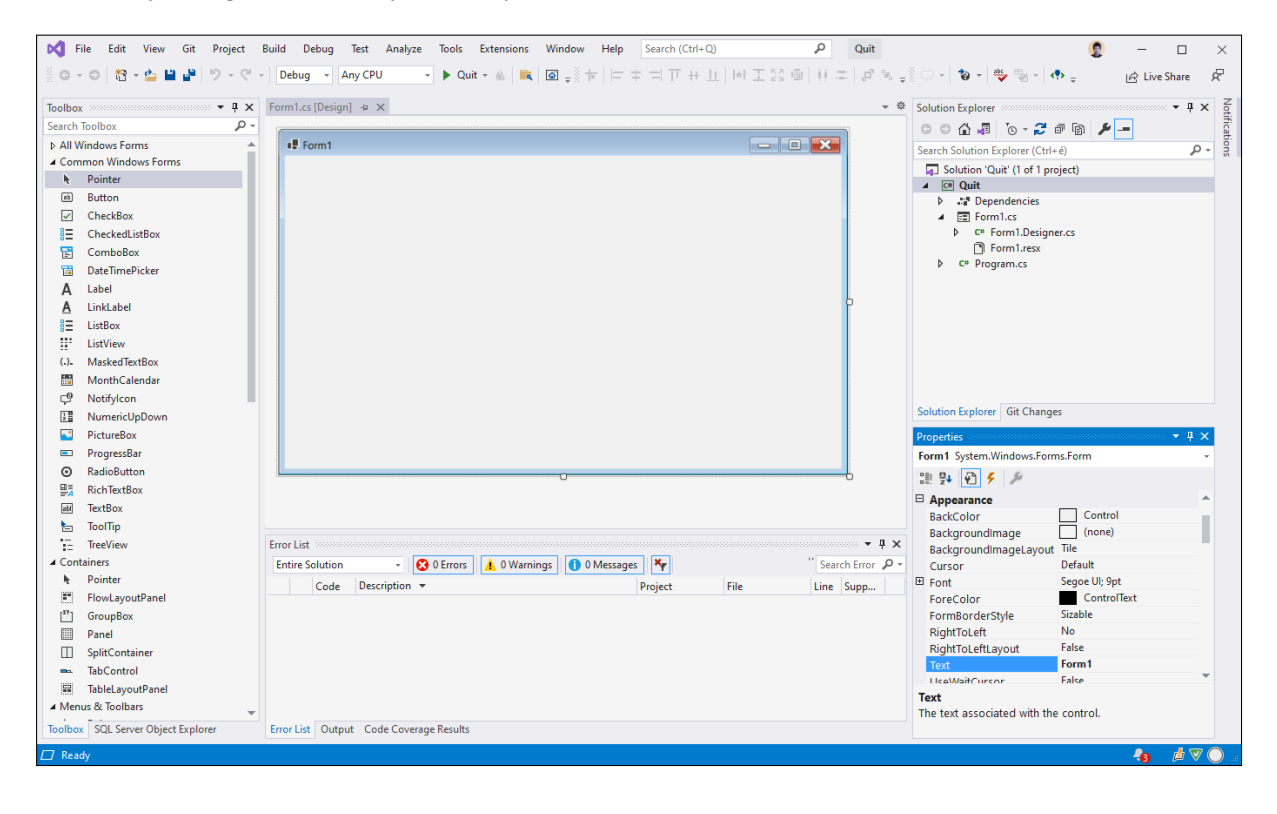

Figure 2: Windows Forms Designer

Az egyes panelek áthelyezhetőek a Visual Studion belül, illetve amennyiben valamelyiket bezárnánk, akkor a *View* menüpontból újra megnyitható.

### **1.1 Grafikus felület elkészítése**

Végezzük el a következő feladatokat:

- 1. Módosítsuk a Form1 ablak Text tulajdonságát *My First WinForms Application*-re.
- 2. Az ablak mérete legyen kisebb, azt a tervező felületén a jobb alsó sarkát megragadva csökkentsük; vagy a Size tulajdonság értékét módosítsuk a *Properties* panelen.

3. A *Toolbox*-ból adjunk hozzá egy Button vezérlőt (nyomógomb) ablakhoz. Méretét növeljük meg, a felirata (Text tulajdonság) legyen *QUIT*, a szöveg betűmérete legyen 16pt és félkövér.

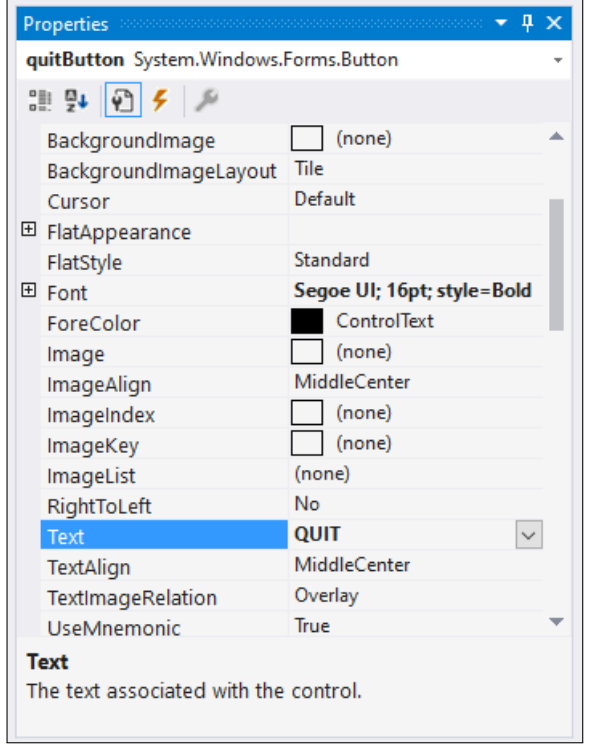

4. A nyomógomb (Name) tulajdonságát módosítsuk quitButton-ra. Ezzel valójában azt a változónevet is beállítottuk, amivel hivatkozhatunk az objektumra a forráskódból.

Az alkalmazást így már futtathatjuk a megszokott módon, a *QUIT* gomb kattintható is lesz, de a kattintás eseményére még semmi nem fog történni.

#### **1.2 Eseménykezelés**

A nyomógombon kiváltott eseményekhez eseménykezelőket lehet hozzárendelni, amelyet a Visual Studioban több féle módon is megtehetünk:

- 1. A Designerben duplán a nyomógombra kattintva a Visual Studio generál egy quitButton\_Click eseménykezelő metódust a Form1.cs fájlba, amelynek törzsét megírhatjuk. A metódust fel is iratkoztatja a nyomógomb Click eseményére. (Ez a módszer csak a nyomógomb Click eseményére működik.)
- 2. A *Properties* panelen a villám ikonra kattintva a tulajdonságok helyett a kiválasztott vezérlő eseményeit tekinthetjük meg. A Click esemény mellé az eseménykezelő metódus preferált nevét beírva (pl. ButtonClicked), majd entert ütve, a Visual Studio elkészíti az eseménykezelő eljárást és feliratkoztatja az eseményre.

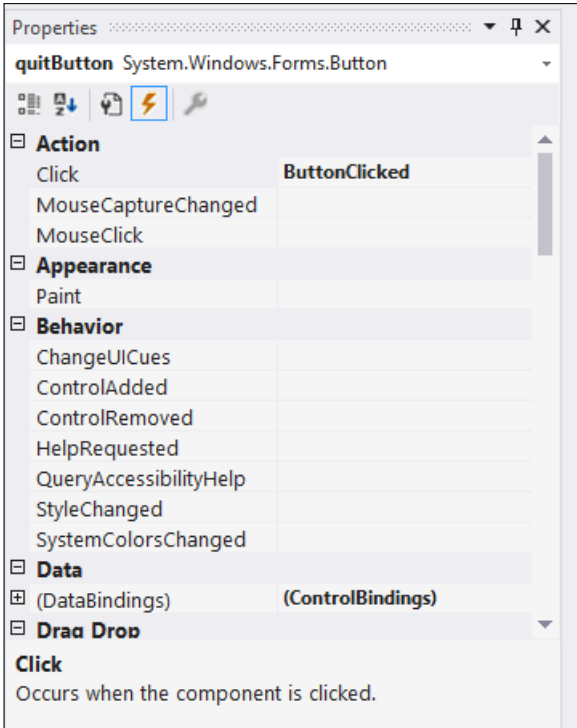

3. Amennyiben a Form1 osztályunkban készítünk egy olyan eljárást, amelynek szignatúrája illeszkedik az esemény delegáltjához (EventHandler), akkor a *Properties* panelen az esemény melletti legördülő menüben fel fogja kínálni a Visual Studio.

**public delegate** void EventHandler**(**object sender**,** EventArgs e**);**

4. Valamint akár a forráskódban is elvégezhetjük az esemény és az eseménykezelő feliratkoztatását:

quitButton**.**Click **+= new** EventHandler**(**ButtonClicked**);**

Fontos, hogy ez a generált kódot tartalmazó InitalizeComponent() metódus végrehajtása után tegyük meg, hiszen maga a nyomógomb csak ott kerül példányosításra, addig a quitButton értéke null.

Az eseménykezelő eljárásban zárjuk be az ablakot a Close() metódus meghívásával, amit a System.Windows.Forms.Form osztálytól megörökölt a Form1 osztályunk. Mivel most ez az alkalmazásunk egyetlen ablaka, ezzel az alkalmazás futása is véget fog érni.

## **2 Gombvadászat**

Készítsünk el egy egyszerű játékot. Az alkalmazás felületén egy nyomógomb jelenjen meg, amelyikre ha rákattintunk, az egy véletlenszerű másik pozícióba ugrik. A cél a gomb minél többször történő megnyomása. Írjuk ki a felület alsó sorában folyamatosan azt, hogy eddig hány kattintásnál járunk.

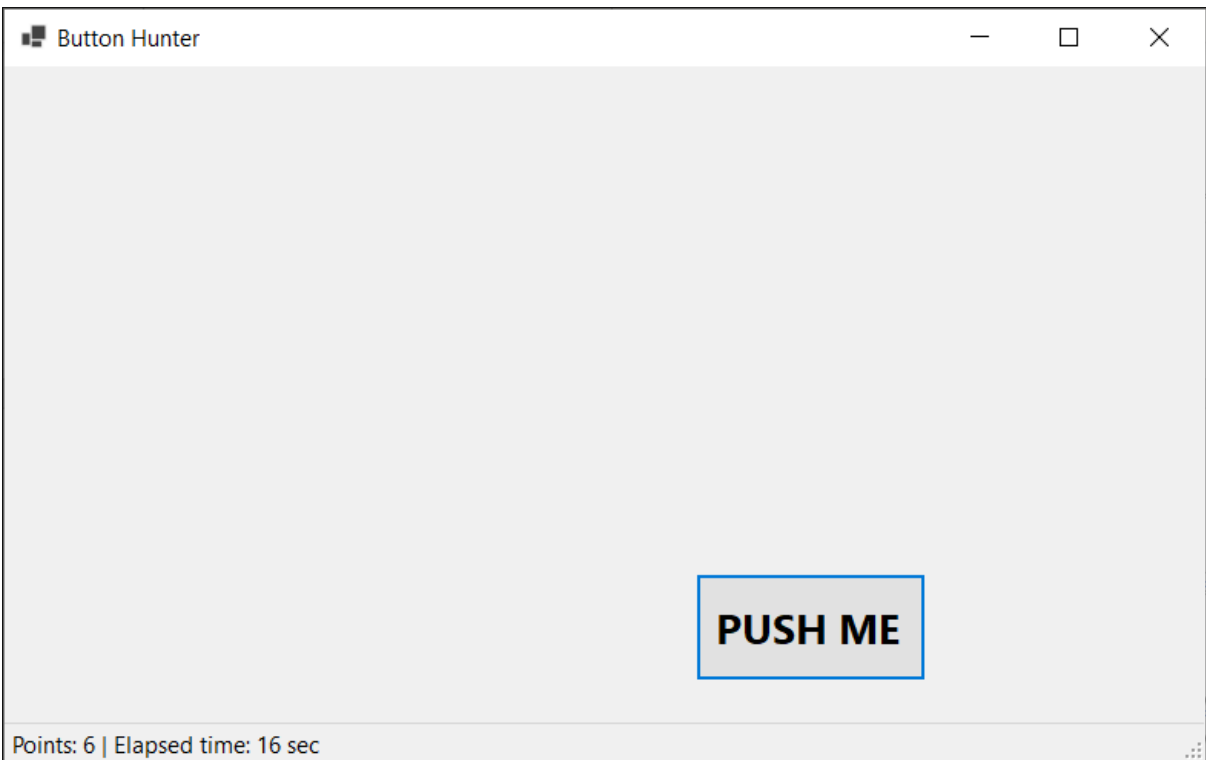

#### **2.1 Grafikus felület elkészítése**

Készítsünk egy új *Windows Forms App* projektet, amelynek a fő ablakát (Form1, de igény szerint át is nevezhető) a következő módon készítsük el:

- Az ablak felirata a címsorban (Text tulajdonság) legyen "*Button Hunter*", és a kiindulási méret (Size tulajdonság) mellett állítsunk be a felületnek egy értelmes minimális méretet (MinimumSize), hogy a nyomógombnak legyen helye majd ugrálni.
- Adjunk az ablakhoz egy nyomógombot (Button), amelynek a neve legyen pushButton, a felirata (Text tulajdonság) pedig "*PUSH ME*". A gomb és a felirat méretét növeljük meg.
- Vegyünk fel egy státusz sor vezérlőt is (StatusStrip), amelynek a neve legyen statusStrip. A státuszsorhoz adjunk egy címkét (StatusLabel), amelynek a neve statusLabel legyen, kezdeti felirata pedig "*Click the button to start the game!*".

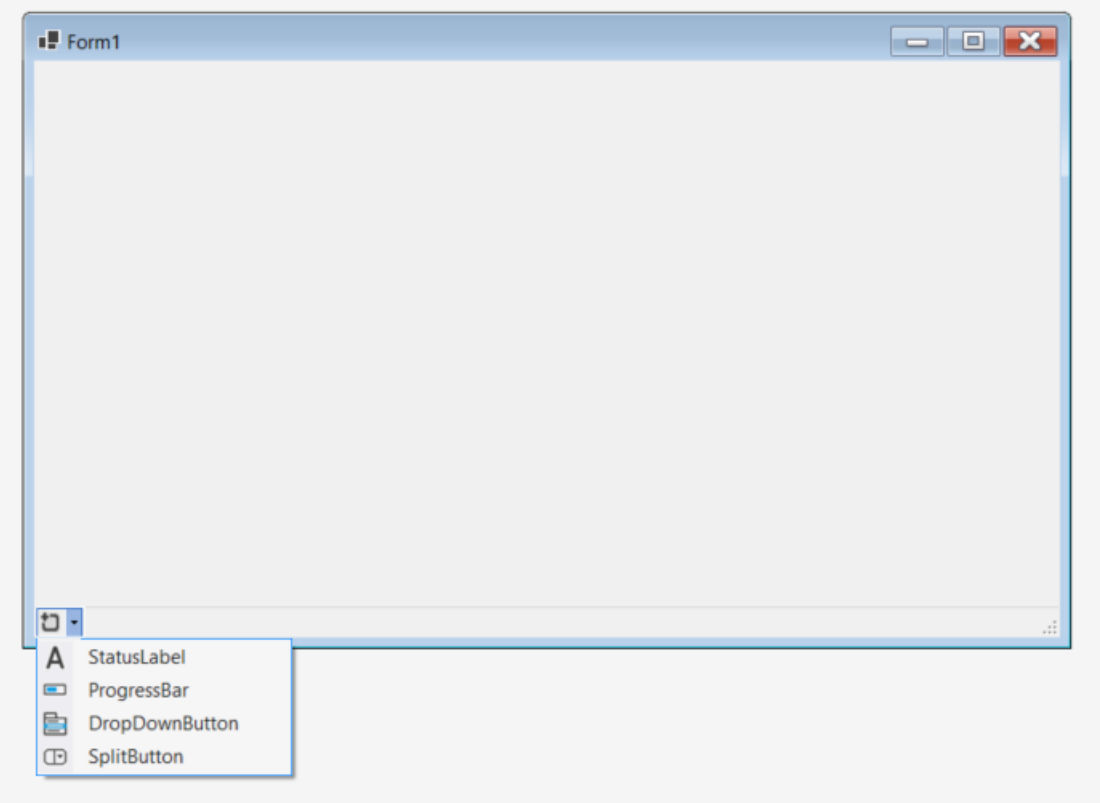

#### **2.2 Eseménykezelés**

Adjunk hozzá a Form1 osztályhoz két privát adattagot:

- egy int points mező tárolja a kattintások számát (pontok);
- egy System.Random generator mező a nyomógomb új pozíciójának (pszeudo-)véletlen előállítását fogja segíteni.

Az adattagokat inicializálhatjuk a konstruktorban vagy a deklarációval, pl.:

```
private int points = 0;
private Random generator = new Random();
```
Készítsünk eseménykezelőt a nyomógomb kattintásához (Click esemény). A nyomógomb új pozícióját a Location tulajdonsággal állítjuk be, és a koordinátákhoz a véletlenszámokat a generator objektumunkkal generáljuk. Ügyeljünk arra, hogy a gomb ne lóghasson le a felület központi területéről. Ehhez szükségünk van a gomb, a státuszsor és a központi terület magasságára és szélességére. Minden Windows Forms vezérlő rendelkezik a Size tulajdonsággal a méretének lekérdezéséhez (és beállításához), illetve a szélesség és a magasság közvetlenül a Width és Height tulajdonságokkal is elérhető. Az ablak esetén azonban a Size helyett a ClientSize tulajdonság ad most pontosabb eredményt: ez nem tartalmazza az ablak szegélyét és címsorát.

```
private void ButtonClicked(object sender, EventArgs e)
{
   int x = ClientSize.Width - pushButton.Width;
   int y = ClientSize.Height - pushButton.Height - statusStrip.Height;
   pushButton.Location = new Point(generator.Next(x), generator.Next(y));
    ++points;
    statusLabel.Text = $"Points: {points}";
}
```
Végezetül növeljük meg eggyel a points értékét is, és ezt a főablak státusz sorába írjuk ki.

Tipp: A véletlenszám generáláshoz érdemes a System.Random objektumot az ablak objektum szintjén példányosítani és nem minden gomb kattintáshoz az erőforrások hatékonyabb használata érdekében.

### **2.3 Időzítés**

Egészítsük ki a programot azzal, hogy számolja és megjeleníti az eltelt időt, a program bezárásakor pedig kiírja, hogy átlagosan hányszor sikerült lenyomni a gombot másodpercenként.

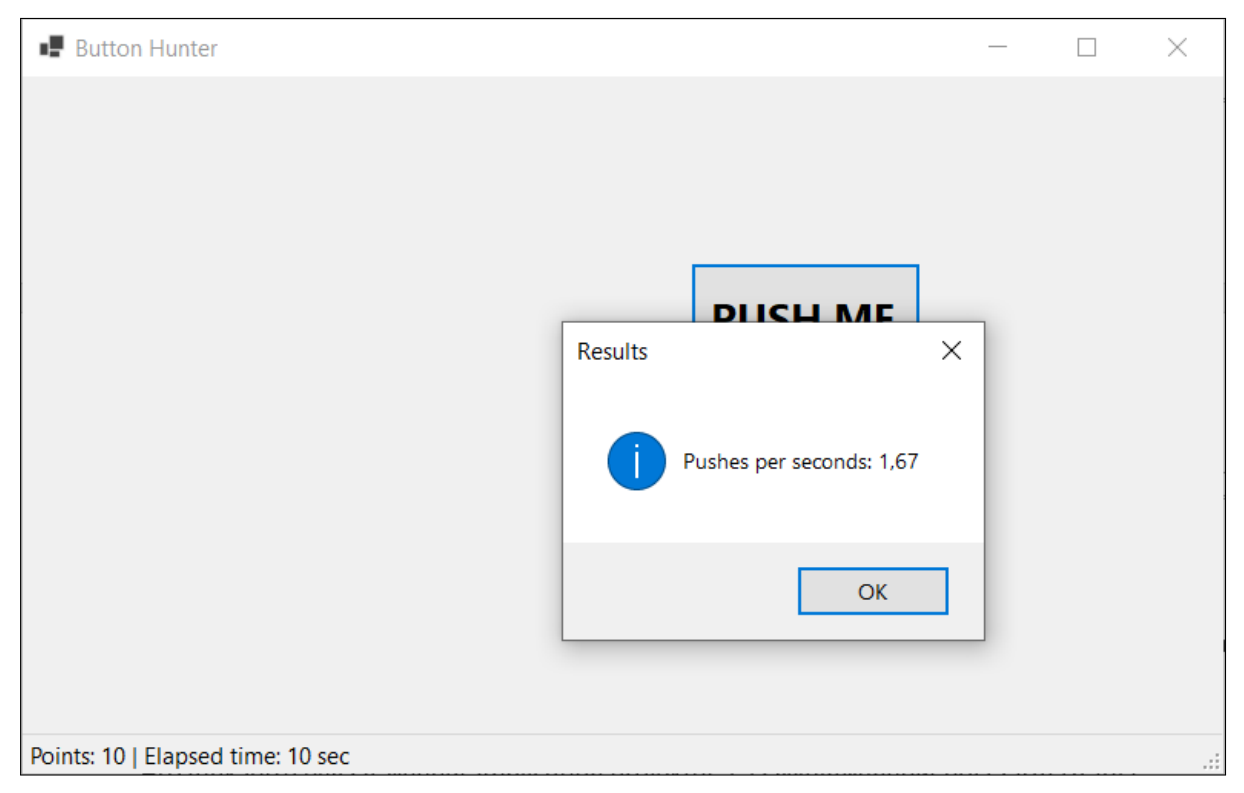

Szükségünk lesz egy DateTime startTime privát adattagra, a játékkezdés időbélyegének tárolásához. Használni fogunk egy időzítőt (System.Windows.Forms.Timer timer), hogy az elindítása után (Start()) megadott időközönként kiváltsa a Tick eseményét, amelyhez hozzáösszekötjük a státuszsor frissítését.

A státuszsor tartalmának frissítését szervezzük egy külön eseménykezelő eljárásba és megjelenítjük az eltelt időt is. Két DateTime típusú érték különbsége egy TimeSpan típusú értéket eredményez, amelynek a TotalSeconds tulajdonsága adja meg az eltelt másodpercek számát:

```
private void UpdateStatusBar(object sender, EventArgs e)
{
   double elapsedSeconds = (DateTime.Now - startTime).TotalSeconds;
    statusLabel.Text = $"Points: {points} | Elapsed time: {elapsedSeconds:F0} sec";
}
```
Az eltelt idő kiírásában az F0 formázási kifejezéssel 0 tizedesjeggyel írjuk ki az eltelt másodpercek számát.

Ezt az UpdateStatusBar eseménykezelőt hívjuk meg a ButtonClicked eljárásban, továbbá a Form1 konstruktorában iratkoztassuk fel a timer objektum Tick eseményére. Az időzítő Interval tulajdonságát állítsuk 1000 ezredmásodpercre.

Az időzítőt az első gombnyomásra indítsuk el, a pontszám növelése helyett:

```
private void ButtonClicked(object sender, EventArgs e)
{
   // ... gomb új helyre pozícionálása ...
```

```
if (!timer.Enabled)
    {
        startTime = DateTime.Now;
        timer.Start();
    }
    else
    {
        ++points;
    }
    UpdateStatusBar(sender, e);
}
```
A Form1 ablak FormClosing eseményére is feliratkozunk, amelyet a program bezárása vált majd ki. A programbezárás eseménykezelőjének törzsében létrehozunk egy felugró üzenet-ablakot (MessageBox), ami az eddigi sikeres kattintások számát (points) elosztja az eltelt másodpercek számával. A statisztika kiírásában két tizedesjegyet engedünk csak meg. A felugró ablakot csak akkor jelenítsük meg, ha már elkezdődött a játék (elindult az időzítő) és az ablak bezárását a felhasználó kezdeményezte (e.CloseReason). Utóbbival elkerülhető, hogy a felugró ablak blokkolja az alkalmazás bezárását például az operációs rendszer leállítása esetén.

```
private void GameClosing(object sender, FormClosingEventArgs e)
{
   if (e.CloseReason == CloseReason.UserClosing && timer.Enabled)
    {
        double elapsedSeconds = (DateTime.Now - startTime).TotalSeconds;
        double pushPerSeconds = points / elapsedSeconds;
        MessageBox.Show($"Pushes per seconds: {pushPerSeconds:F2}", "Results",
            MessageBoxButtons.OK, MessageBoxIcon.Information);
    }
}
```
# **3 Digitális órák különböző időzónákkal**

Készítsünk egy olyan alkalmazást, amelyben több - különböző időzónákba eső - város pontos idejét lehet majd egyszerre megjeleníteni. A város nevét és pontos idejét egy saját, egyedi vezérlővel (*user control*) fogjuk megvalósítani.

Készítsünk egy új *Windows Forms App* projektet, amelyhez adjunk egy egyedi vezérlőt a *Solution Explorerben* a projekt nevére jobb egérgombbal kattintva, majd az **Add -> User Control** opciót választva. A vezérlő neve legyen Clock. A dialógus ablakot bezárva a Visual Studio el fogja készíteni az osztályt a UserControl ősosztályból származtatva. A Visual Studio az ablakokhoz hasonlóan az egyedi vezérlőkhöz is támogatja a grafikus tervezést: a generált kód a Clock.Designer.cs fájlba fog kerülni, míg a saját pl. eseménykezelő implementációnkat a Clock.cs fájlban adhatjuk meg.

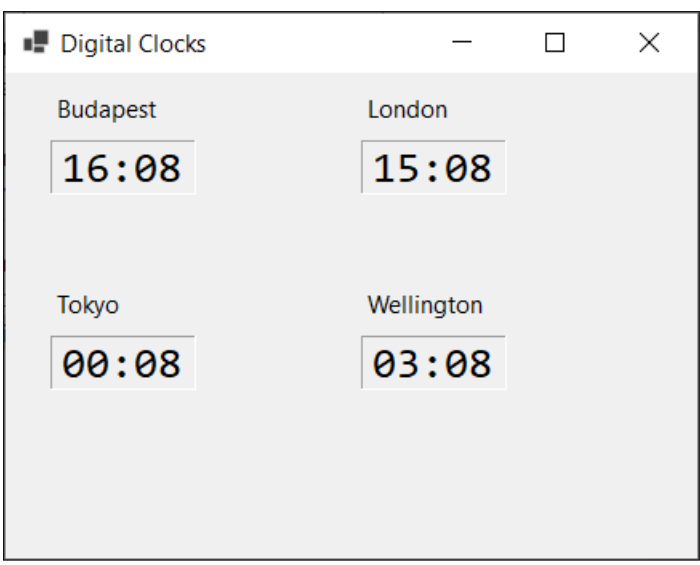

#### **3.1 Egyedi vezérlő elkészítése**

A Clock vezérlő grafikus felületére adjunk hozzá két szöveges címkét (Label) a város és az idő megjelenítésére (cityLabel, timeLabel). Az időt megjelenítő címke betűtípusát (Font tulajdonság) állítsuk *Consolas*-ra, a betűméretét növeljük meg és adjunk keretet a vezérlőnek (BorderStyle tulajdonság), hogy egy digitális órához hasonlatosabb megjelenést kapjon. Az AutoSize tulajdonságot állítsuk hamisra, hogy a vezérlőt ne a tartalma alapján méretezze automatikusan a keretrendszer.

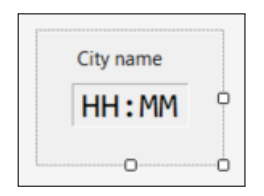

Figure 3: Egyedi vezérlő tervezése

A Clock˙vezérlőbe vegyünk fel az időzóna okozta eltérést tartalmazó mezőt (timeZone), valamint két tulajdonságot (City és TimeZone), amivel a város neve és az időeltolódás lekérdezhető / beállítható. **private** int timeZone**;**

```
public string City
{
    get => cityLabel.Text;
    set => cityLabel.Text = value;
}
public int TimeZone
{
    get { return timeZone; }
    set
    {
        timeZone = value;
        RefreshTime(this, EventArgs.Empty);
    }
}
```
A RefreshTime metódus a kijelzett idő frissítésért felel és az időt *óra:másodperc* formátumban jeleníti meg, másodpercenként villogó elválasztóval:

```
private void RefreshTime(object sender, EventArgs e)
{
   DateTime time = DateTime.Now;
    timeLabel.Text = time
        .AddHours(TimeZone)
        .ToString(time.Second % 2 == 0 ? "HH:mm" : "HH mm");
}
```
Végezetül adjunk a Clock vezérlőhöz egy időzítőt is (timer), és az osztály konstruktorában konfiguráljuk úgy, hogy másodpercenként meghívja a RefreshTime eseménykezelőt.

#### **3.2 Főablak elkészítése**

A Form1 felületéhez adjunk egy FlowLayoutPanel elrendező vezérlőt. Ez a vezérlő a tartalmazott vezérlőket horizontálisan vagy vertikálisan egymás után helyezi el (ha szükséges új sort vagy oszlopot kezdve), így nem szükséges minden tartalmazott vezérlőt külön pozícionálunk. A panel Dock tulajdonságát állítsuk Fill-re, így kitölti az őt tartalmazó vezérlő (most az ablak) területét.

Az elkészített Clock egyedi vezérlő a Windows Forms Designerben is használható, és a *Toolboxból* a megszokott *drag-and-drop* módszerrel a főablak felületére húzható. Adjunk 4 példányt belőle a főablakhoz, a FlowLayoutPanel-be.

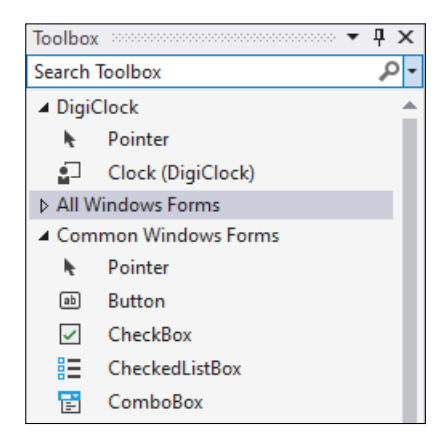

Figure 4: Egyedi vezérlő a *Toolboxban*

Amennyiben a Toolboxban nem jelenne meg a saját Clock vezérlőnk, akkor fordítsuk le a projektet. Ha így sem lenne elérhető, akkor a *Tools > Options > Windows Forms Designer > General* menüpont alatt a *Toolbox > AutoToolboxPopulate* beállítás értékét állítsuk igazra.

Valamely Clock vezérlő példányt a tervezőben kiválasztva, a *Properties* panelen a City és TimeZone tulajdonságok értéke beállítható, mivel publikus elemei az osztálynak. Sőt, ha szeretnénk, azt is megmondhatjuk a Visual Studionak attibútumok segítségével, hogy melyik kategórába és milyen magyarázó leírással jelenítse meg őket.

```
[Category("Appearance")]
[Description("The hour offset of the timezone.")]
public int TimeZone { /* ... */ }
```
Az egyedi vezérlők publikus tulajdonságai elrejthetőek a *Properties* panelről, ha a [Browsable(false)] attribútummal annotáljuk.

A 4 Clock példánynak adjuk meg 4 főváros nevét és az időzóna okozta eltérést. Például London órája hozzánk képest eggyel hátrébb (-1), Tokióé nyolccal (8), Wellingtoné tizeneggyel (11) előrébb jár.